### **Schnellstarthandbuch**

Microsoft Access 2013 unterscheidet sich im Aussehen deutlich von älteren Access-Versionen. Dieses Handbuch soll Ihnen dabei helfen, sich schnell mit der neuen Version vertraut zu machen.

### **Die Anzeigegröße ändern oder eine Datenbank schließen**

Klicken Sie auf das Access-Symbol, um die Größe der Anzeige zu ändern, die Anzeige zu verschieben oder die Datenbank zu schließen.

图 日 ちゃ ページ・キ

### **Dateiverwaltung** Im Menü **Datei** können Sie Datenbanken öffnen, schließen, freigeben, in einem älteren Dateiformat oder als Vorlage speichern und Datenbanken, verschlüsseln, komprimieren und reparieren.

### **Objekte filtern**

Geben Sie ein Schlüsselwort in das Suchfeld ein, um Objekte in der Datenbank zu filtern.

### **Statusleiste**

In der Statusleiste finden Sie Informationen über die aktuelle Ansicht.

### **Steuerelemente in die Symbolleiste für den Schnellzugriff übernehmen**

**TABELLENTOOLS** 

Sie können in einem Formular oder Bericht im Handumdrehen Steuerelemente hinzufügen oder ändern, indem Sie sie in die Symbolleiste für den Schnellzugriff übernehmen und dann auf das entsprechende Symbol klicken, wenn das Formular oder der Bericht in der Entwurfs- oder Layoutansicht geöffnet sind.

Aktivpostenverwaltung: Datenbank- C:\Dokumente\Aktivpostenverwaltung.accdb (Access 2007 - 2...

### **Hilfe aufrufen**

 $\overline{\oplus}$   $\quad$  X

Klicken Sie auf das Fragezeichen, um Hilfeinhalt anzuzeigen.

### **Das Menüband ausblenden**

Klicken Sie auf den nach oben weisenden Pfeil, um das Menüband mit Ausnahme der Registerkarten auszublenden.

### **Ein Dialogfeld öffnen**

Klicken Sie auf das Startprogramm für ein Dialogfeld, um weitere in der Gruppe verfügbaren Funktionen anzuzeigen.

### **Ansichtsschaltflächen**

Klicken Sie auf eines der Symbole, um zwischen den für das aktuelle Objekt verfügbaren Ansichten umzuschalten.

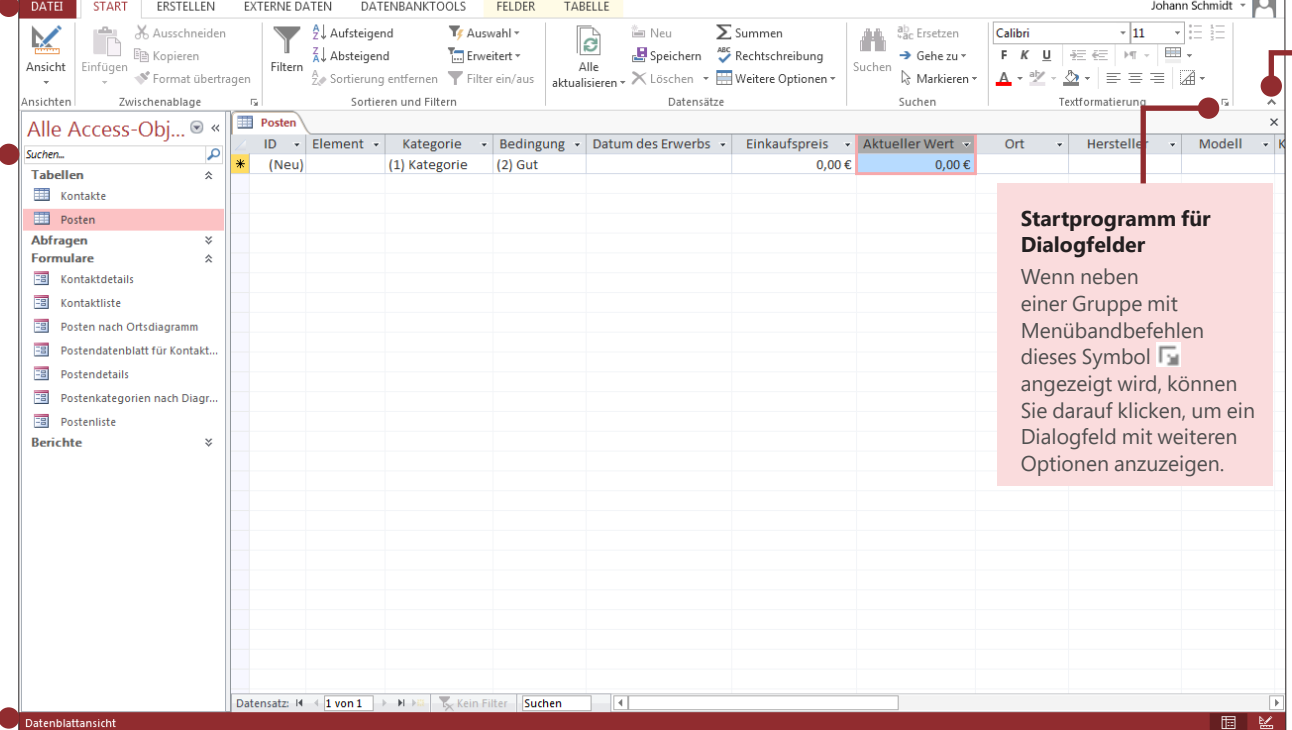

## ire

## Wo finde ich die Registerkarte "Konto"?

Klicken Sie in Access 2013 auf **Datei** > **Konto**, um Ihre Benutzerinformationen zu verwalten, um den Hintergrund oder das Design zu ändern, um Webdienste hinzuzufügen oder anzuzeigen, um Informationen zu Ihren Office-Produkten anzuzeigen und um Produktabonnements zu verwalten.

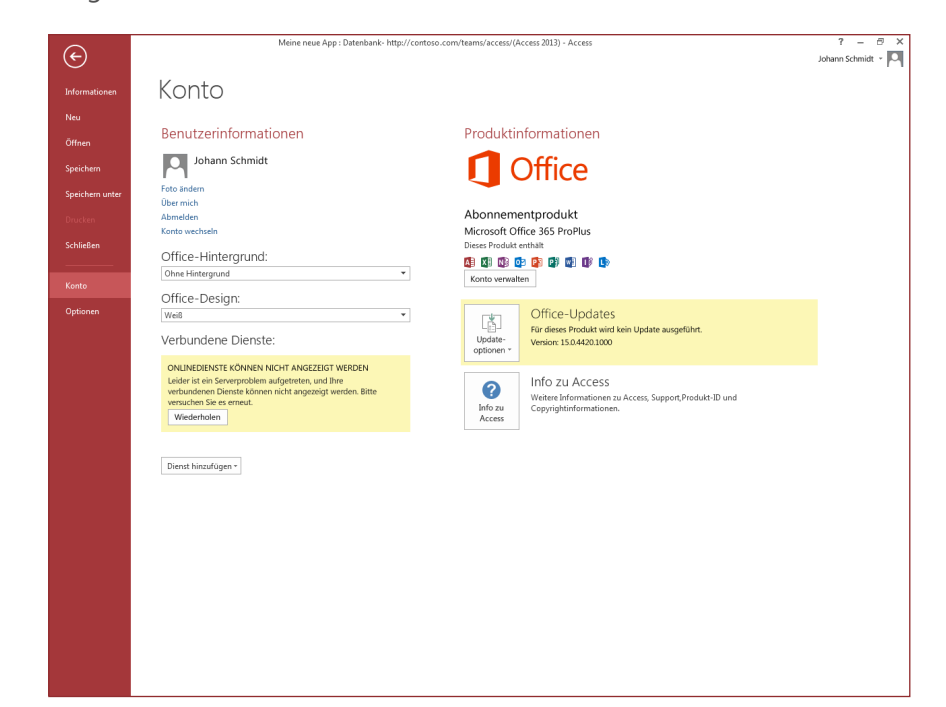

## Wo finde ich die Option "Datenbank sichern"?

Es empfiehlt sich, wichtige Daten regelmäßig zu sichern. In Access 2013 klicken Sie hierzu auf **Datei** > **Speichern unter**. Anschließend klicken Sie unter **Datenbank speichern unter** > **Erweitert** auf **Datenbank sichern**.

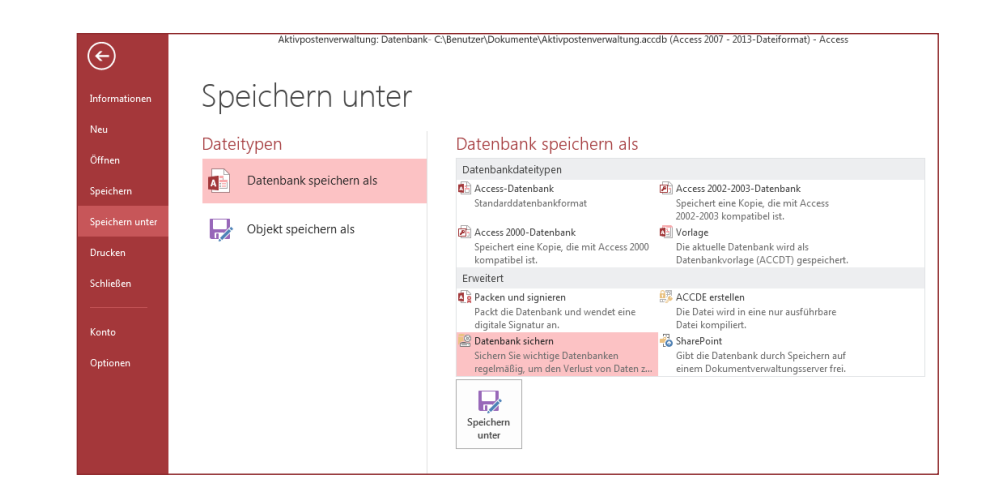

**Office** 

## Häufig verwendete Befehle

In der folgenden Liste finden Sie die Positionen von einigen der häufig verwendeten Tools und Befehle in Access 2013.

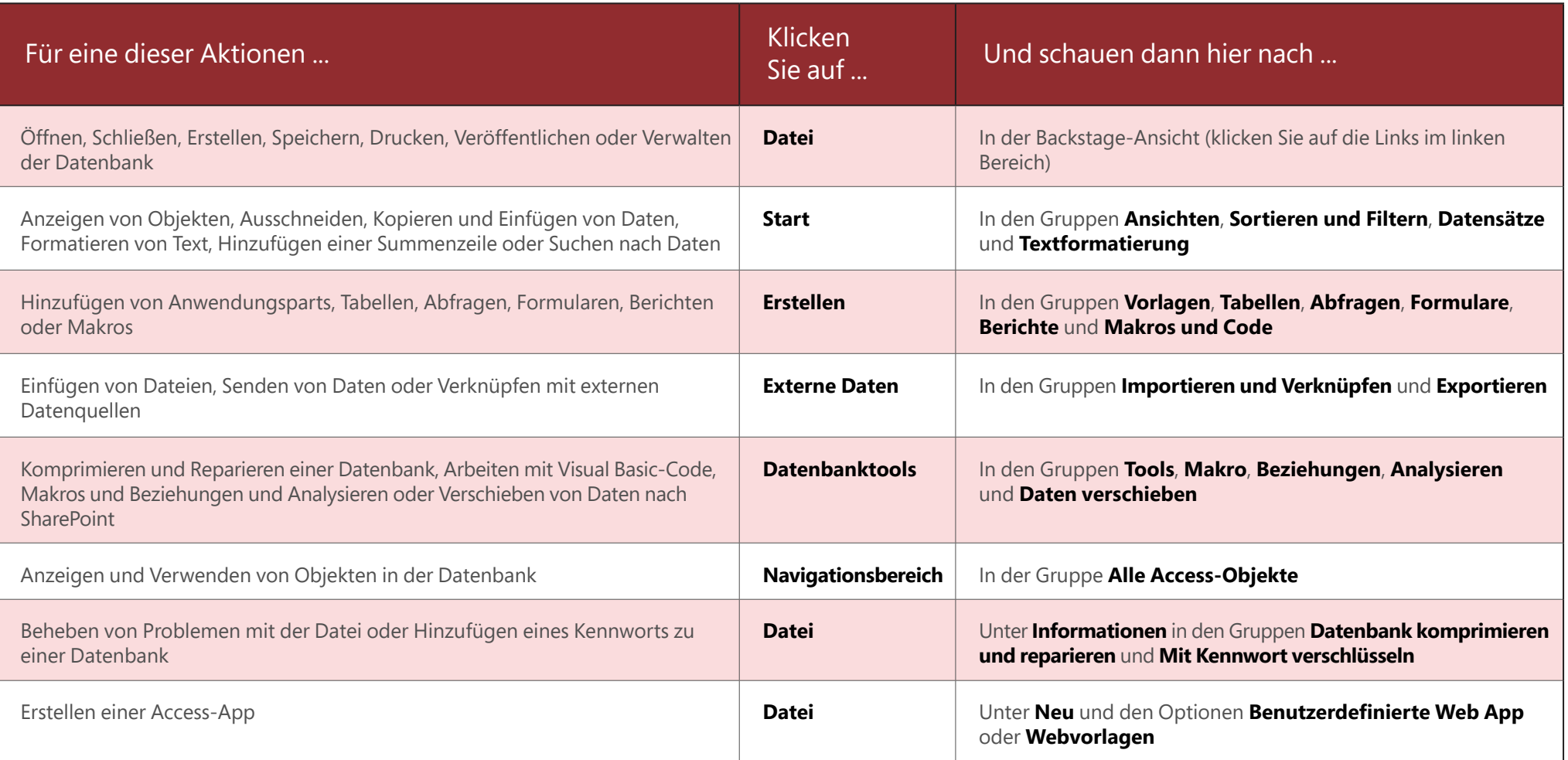

## ffice

## Was ist mit der Funktion "PivotChart" passiert?

In Access 2013 können Sie keine PivotCharts oder PivotTables erstellen, können diese jedoch aus Excel und anderen Anwendungen importieren und dann mit dem Steuerelement **Diagramm** hinzufügen.

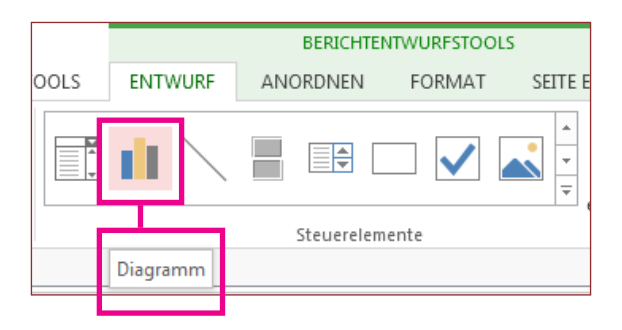

## "Langer Text" ersetzt den Datentyp "Memo"

Wenn Sie für längere Textfelder nach dem Datentyp **Memo** Ausschau halten, sollten Sie es nun mit **Langer Text** versuchen.

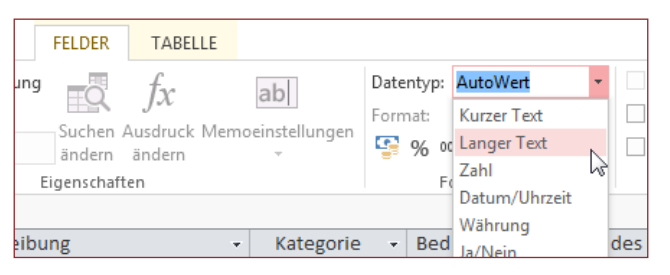

## Was ist eine Access-App?

Access-Apps sind wie Webdatenbanken, die es ermöglichen, Daten in der Cloud anzuzeigen und freizugeben. Mit Access-Apps verfügen Sie über einen sicheren, zentralen Speicherort für Ihre Daten sowie zahlreiche Verwaltungsoptionen.

Mit Access 2013 können Sie im Handumdrehen eine App entwerfen und deren Entwurf ändern. Beginnen Sie einfach mit einer App-Vorlage, oder erstellen Sie eine eigene, benutzerdefinierte App.

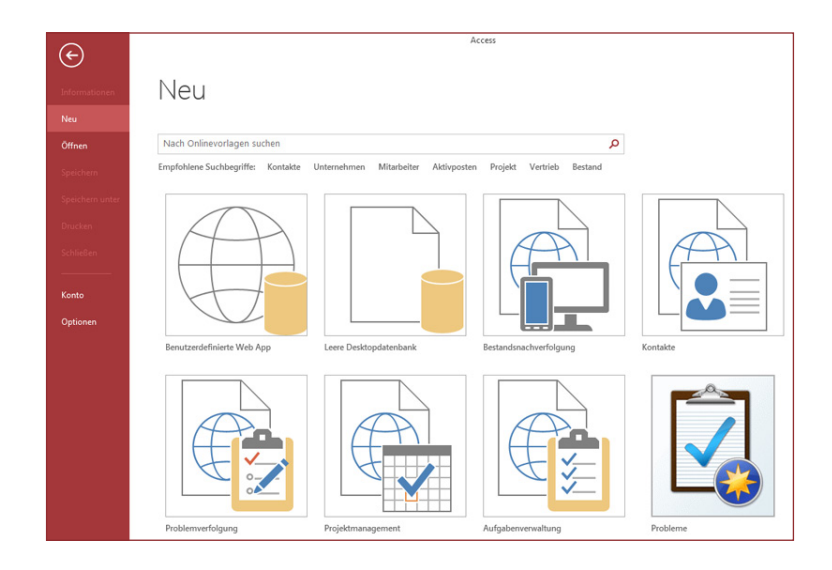

Mit Vorlagen, deren Namen mit dem Wort "Desktop" beginnen, wird eine Clientdatenbank erstellt. Wenn Sie Access-Apps erstellen möchten, verwenden Sie eine der Vorlagen, auf denen ein Globussymbol angezeigt wird.

## fice

## Mit Personen zusammenarbeiten, die noch nicht über Access 2013 verfügen

Nachstehend einige Punkte, die Sie beachten sollten, wenn Sie Dateien für Personen freigeben bzw. Dateien mit Personen austauschen, die noch mit einer älteren Version von Access arbeiten.

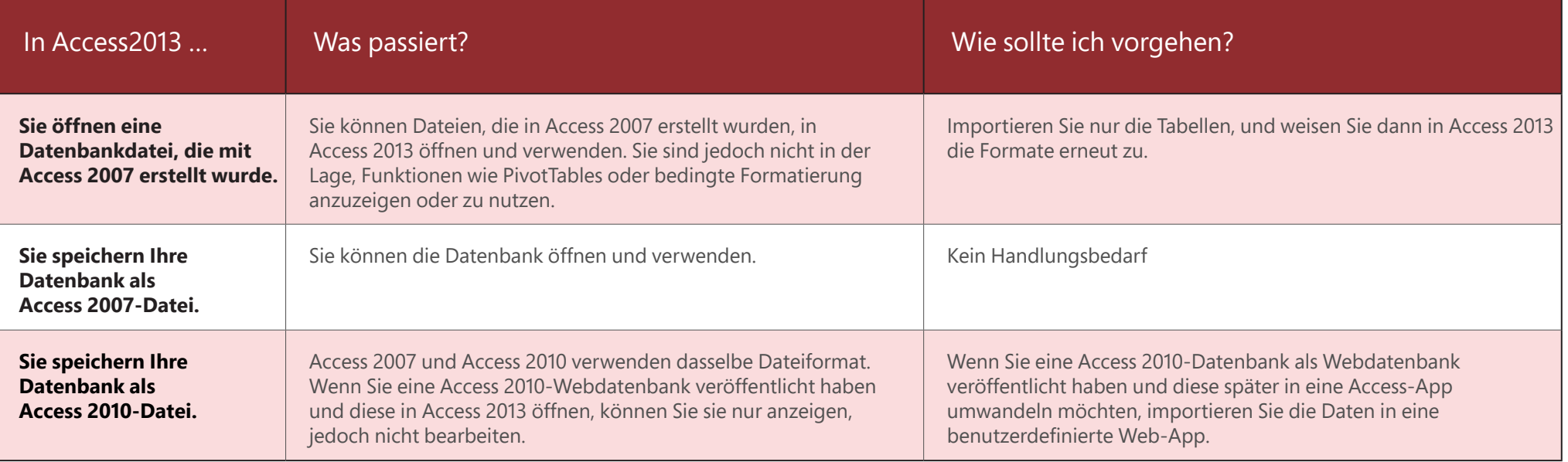

## Was bietet die Registerkarte "Informationen"?

Sie können von jeder geöffneten Datenbank aus auf **Datei** > **Informationen** klicken.

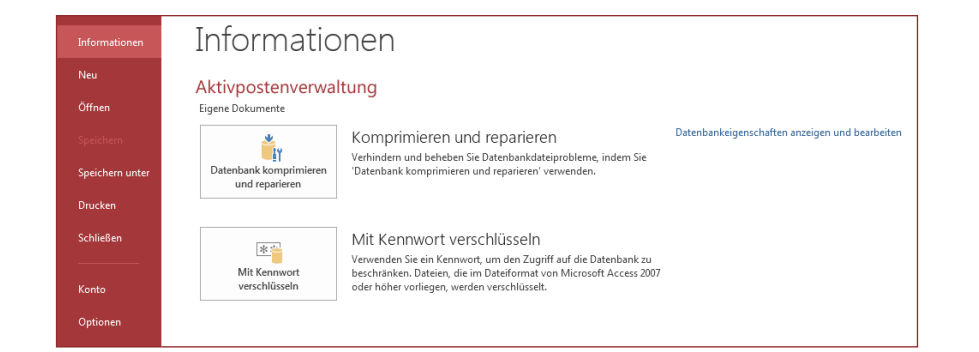

Mit dem Befehl **Datenbank komprimieren und reparieren** können Sie Datenbankprobleme verhindert oder beheben und Dateien komprimieren, um Speicherplatz zu sparen.

Dateien, die in Access 2007 oder einem neueren Format gespeichert wurden, sind bereits verschlüsselt, Sie können optional jedoch für noch mehr Datensicherheit sorgen, indem Sie ein Kennwort hinzufügen. Klicken Sie hierzu auf **Mit Kennwort verschlüsseln**.

Wenn Sie auf **Datenbankeigenschaften anzeigen und bearbeiten** klicken, werden Informationen über Objekte in der Datenbank, über die Versionsnachverfolgung und die Datenbankgröße angezeigt. Auf der Registerkarte **Zusammenfassung** in diesem Dialogfeld können Sie den Titel und den Autor der Datenbank sowie die Firma und die Linkbasis ändern.

## Kann ich meine Access-Datenbank in eine Access-App konvertieren?

Obwohl Access-Apps auch für das Nachverfolgen von Daten verwendet werden, können Sie eine Desktopdatenbank nicht in eine Access-App konvertieren oder umgekehrt. Sie können jedoch die Daten aus einer Desktopdatenbank in einer Access-App verwenden.

### Klicken Sie auf **Neu** > **Benutzerdefinierte Web App** > **Eine Tabelle aus einer vorhandenen Datenquelle erstellen**.

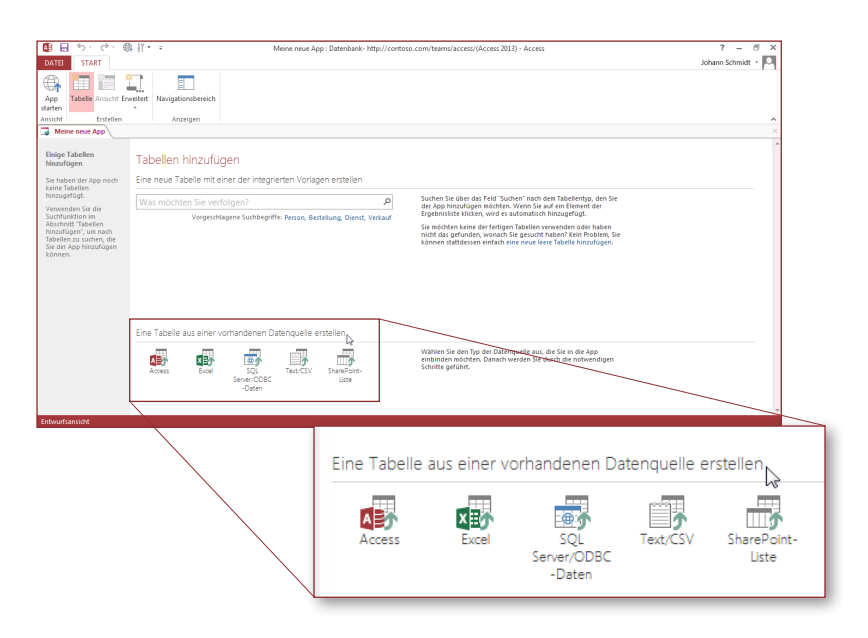